# Tournamentsoftware - Online kilpailuhakemus

# **1. Yleistä**

- 1.1. Online kilpailuhakemusta tekevällä tulee olla henkilökohtainen seuraan liittyvä luvitus hakemuksen tekemiseen ja se edellyttää tiliä Tournamentsoftwaressa. Luvitus tehdään pyynnöstä SSuL toimiston toimesta, pyynnöt sähköpostill[a kilpailut@sulkapallo.fi.](mailto:kilpailut@sulkapallo.fi)
- 1.2. Hakemus on TSW:ssä kolmevaiheinen ja vaiheet kuvataan tässä ohjeessa alkaen tilanteesta, jossa seuran kilpailuhakemuksen tekijäksi nimetty henkilö on kirjautunut järjestelmään omalla tunnuksellaan
	- 1.2.1. Ensimmäisessä vaiheessa annetaan kilpailun, järjestävän seuran ja kilpailupaikan tiedot
	- 1.2.2. Toisessa vaiheessa annetaan haettavat kilpailuluokat ja pelimuodot
	- 1.2.3. Kolmannessa vaiheessa määritetään haettavan kilpailutason mukaiset pistetasot haettaville luokille ja pelimuodoille.
- 1.3. Jo kilpailuhakemusta tehdessä tulee noudattaa hakua koskevan kauden ohjeistusta, kriteereitä ja annettuja kilpailuiden aikatauluja kauden kalenterissa, joista on kaikista omat ohjeensa. **A** Etusivu

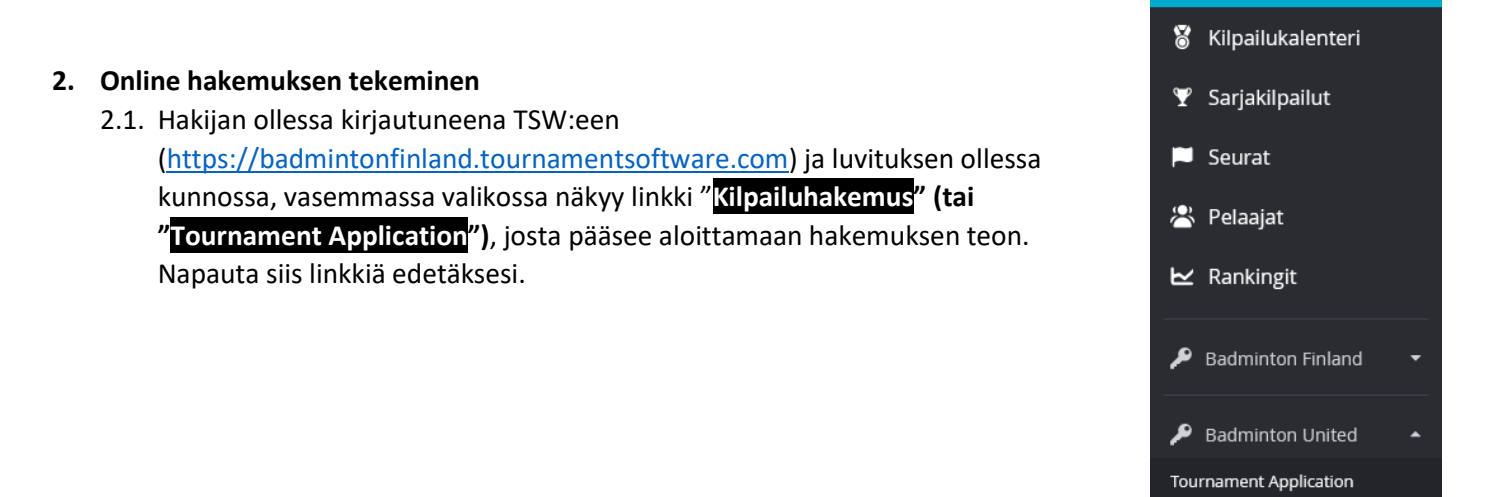

2.2. Linkistä avautuvassa näkymässä näkyvät kilpailukaudet, joille hakemuksia voi kirjautumisen ajankohtana tehdä. Mallissa on vain yksi avoin vanha kausi, 2023 - 2024, jolle oli mahdollista tehdä hakemuksia 31.3.2024 saakka. Lisäksi näkymässä on seuran jo tekemät hakemukset ja niiden tila, jos hakemuksia on jo tehty aiemmin.

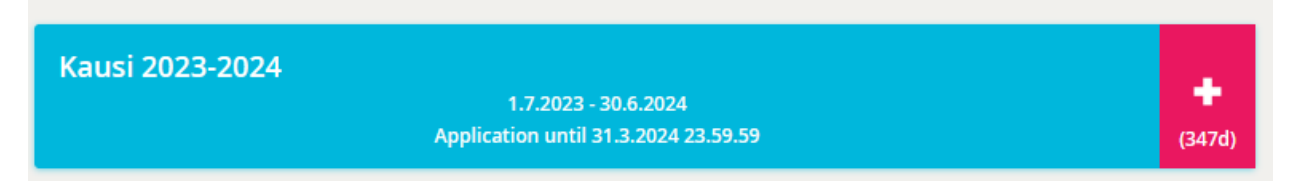

2.3. Etenee painamalla kauden palkkia mistä kohdasta tahansa. Näkyviin tulee tämän jälkeen varsinainen hakemus, joka kuvataan seuraavilla sivuilla muutamana palasena kokonsa takia.

2.4. Seuraavan vaiheen koko näyttö ei mahdu yhteen kuvaan, joten edetään vaiheittain:

2.4.1. Anna kilpailun nimi ja valitse taso kilpailulle alasvetovalikosta.

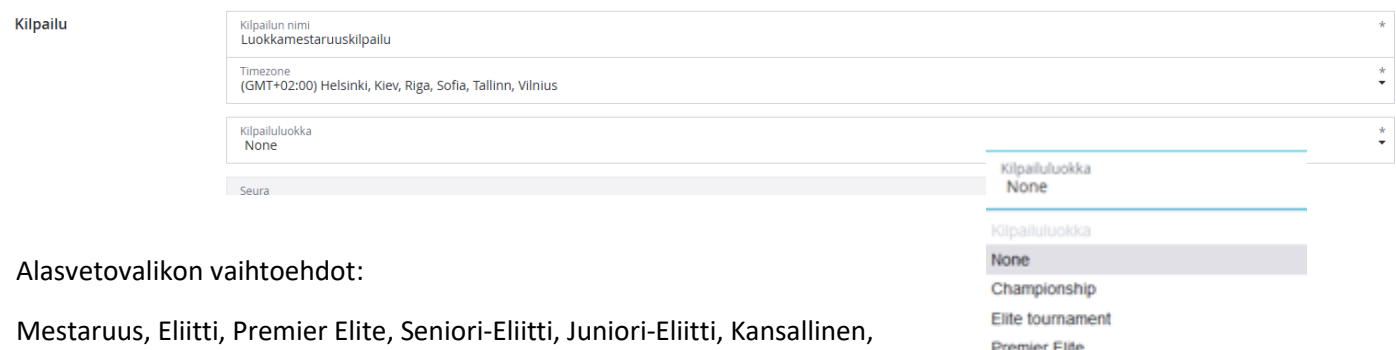

Kansallinen Juniorikilpailu*, Joukkuekilpailu (ei voi tästä hakea), Harraste (ei tarvitse toistaiseksi hakea)* ja Muu.

Seuran nimi tulee automaattiisesti hakijan tiedoista, eikä sitä voi tässä muuttaa.

Päivä

#### 2.4.2. Seuraavaksi kisan haluttu ajankohta ja vara-aika sekä ilmoittautumisajan alku ja loppu.

Senior elite tournament Junior elite tournament

National National junior Team competition Hobby tournament

Other

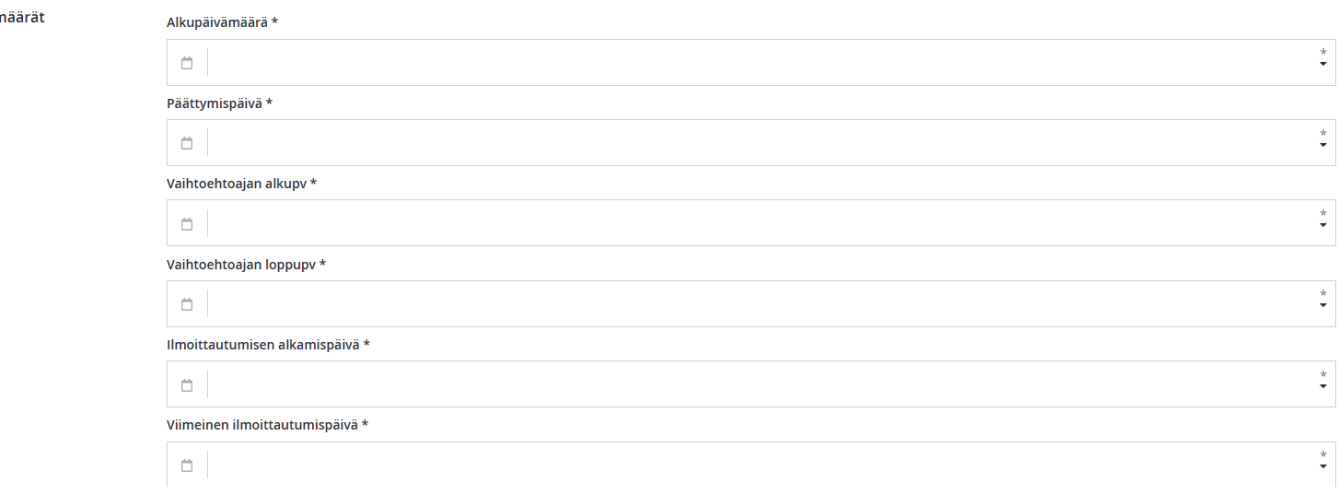

Hae kilpailun ajankohta rivin alussa olevien kalentereiden kautta valitsemalla ja hae vara-aika samoin. Vara-ajan osalta on huomioitava, samoin kuin varsinaisessa ajankohdassa, että sen tulee olla **kausikalenterin** mukainen ajankohta, **ei "seuraava tai edellinen viikonloppu"** ja se tulee **merkitä aina**!

Ilmoittautumisen alkupäivä, tässä vaiheessa viitteellinen mutta älä merkitse sitä liian myöhäiseksi. Viimeisen ilmoittautumispäivän osalta eri kilpailutasoilla on määräyksiä kilpailusäännössä, vältä valitsemasta viikonlopun päivämääriä, vain huomioidaksesi viime hetken lisenssinostajat.

Kahdessa viimeisessä kentässä kalenteri ei toimi ehkä odotetulla tavalla siinä olevan kellonajan takia, mutta ajankohdan antaminen onnistuu, kun valitsee päivämäärän ja painaa **Enter**. Näissä kellonajat voivat olla oletuksena annetut 0.00 (alku) ja 23.59 (päättyminen).

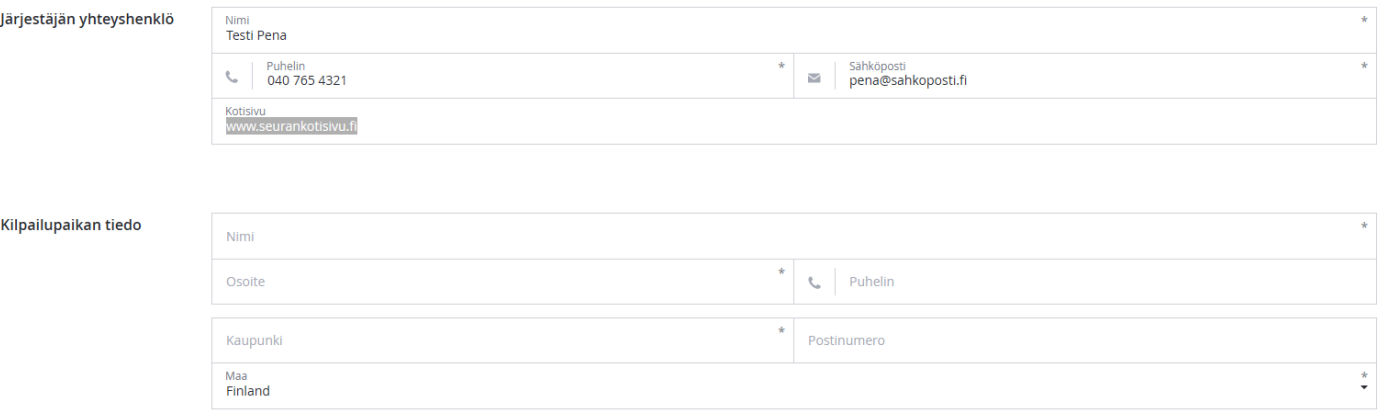

### 2.4.3. Seuraavaksi kisajärjestäjän ja kilpailupaikan yhteystiedot.

Järjestäjän yhteystiedot infoon tulee hakemuksen tekijän yhteystiedot ja niin haluttaessa seuran nettisivun osoite, se on syytä laittaa näkyviin erityisesti silloin, kun seuralla on tarkoitus päivittää kisan tietoja myös omalle kotisivulle.

Kilpailupaikan yhteystiedot, puhelinnumeroa ei tarvitse laittaa, jos pelipaikan puhelin ei ole kisajärjestäjän käytettävissä kilpailun aikana.

Kun kaikki tiedot on syötetty tälle sivulle, painaa "Seuraava"-painiketta jatkaaksesi seuraavalla sivulle – Events. Voit aina palata edelliselle sivulle painamalla "Edellinen" painiketta ja peruuttaa koko hakemuksen "Peruuta" painikkeella.

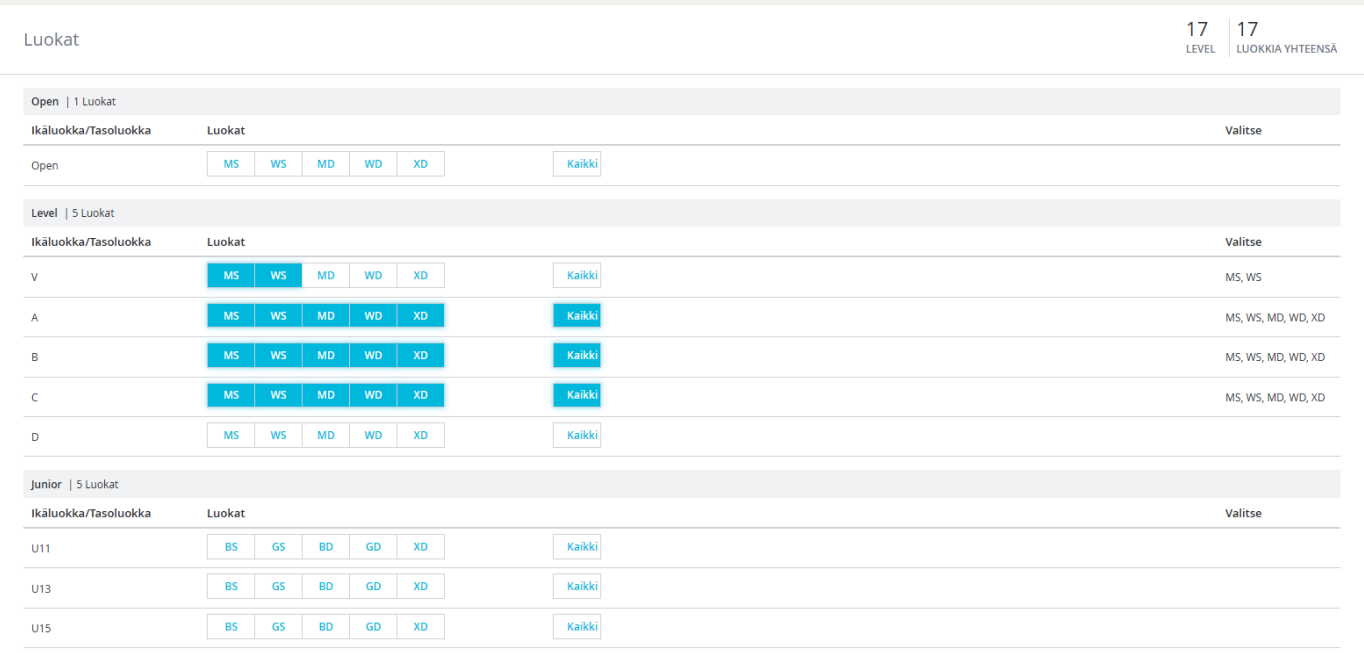

2.5. Seuraavaksi valitaan luokat ja pelimuodot. Näyttö on taas niin laaja, että kaikki valinnat ja mahdollisuudet eivät mallikuvaan mahdu.

Näytön yläreunassa on laskuri, josta näkee valintojen määrän tasoittain ja pelimuotojen määränä. Mallissa on valittuna Luokkamestaruuskilpailun varsinaiset tasoluokat A, B ja C sekä lisäluokkina Valio-luokan kaksinpelit.

Valintoja voi tehdä kaikissa luokissa pelimuoto kerrallaan pelimuodon valintapainiketta painamalla tai "All" painikkeella kaikki ko. rivin eli luokan pelimuodot (5).

Open vaihtoehdon **voi unohtaa kokonaan**, ei ole meillä käytössä SSuL:n sanktioimissa kilpailuissa.

Kun kaikki tiedot on syötetty ja tarkastettu hakemasi kilpailutyypin ja tason mukaan, painaa "Seuraava"-painiketta jatkaaksesi seuraavalla sivulle – Luokan tiedot.

Voit aina palata edelliselle sivulle painamalla "Edellinen" painiketta ja peruuttaa koko hakemuksen "Peruuta" painikkeella.

## 2.6. Luokan tiedot näytöllä annetaan luokille kilpailukohtainen taso, jota käytetään rankinglaskennassa ja jota ilman rankinglaskenta ei toimi.

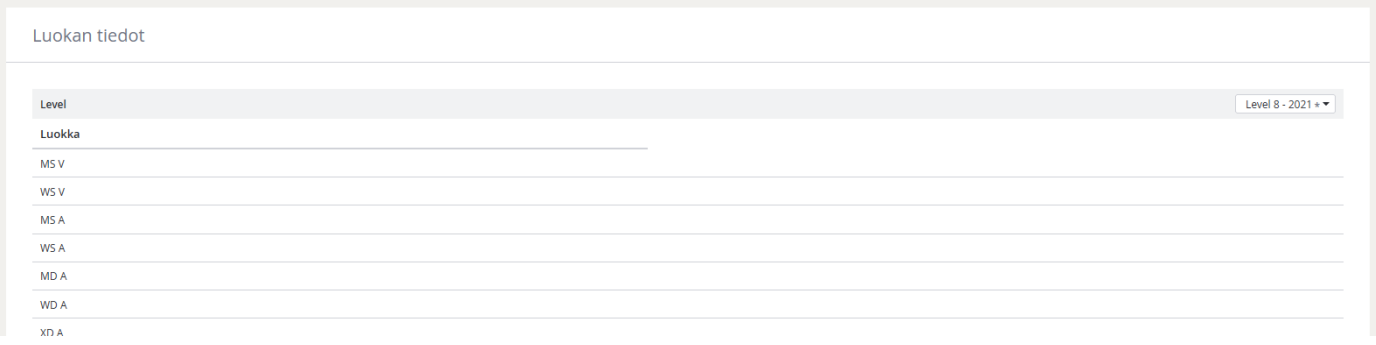

Tässä kilpailussa (erillisen ohjeen mukaan) A, B ja C-luokkien Grading = **Level 8 – 2021**

Se on Valio-luokan kaksinpelien osalta väärin, mutta sitä ei voi tässä muuttaa vaan muutetaan Tournamentplanneriin ennen rankinglaskentaa.

Näytölle tulostuu kaikki valitsemasi Eventit = luokka+pelimuoto ja niille valitaan luokittain Grading (pistetaso), joka on kerrottu kilpailutasoittain erillisessä luettelossa kilpailuhaun ohjesivustolla.

Näiden valinta siis taso kerrallaan, ei taso ja pelimuoto kerrallaan, kuten BTP:ssa on valittava. Valinnoissa on vain Suomessa käytössä olevat pistetasot, joten valittavissa on rajallinen määrä "Leveleitä". Käytännössä neljä viimeistä, ylemmät ovat jäänteitä historiasta.

Järjestelmä varoittaa, jos jostain tasosta puuttuu valinta vallan kokonaan.

Kun kaikki on OK voit painaa "Tallenna" -painiketta ja pääset seuraavalle sivulle.

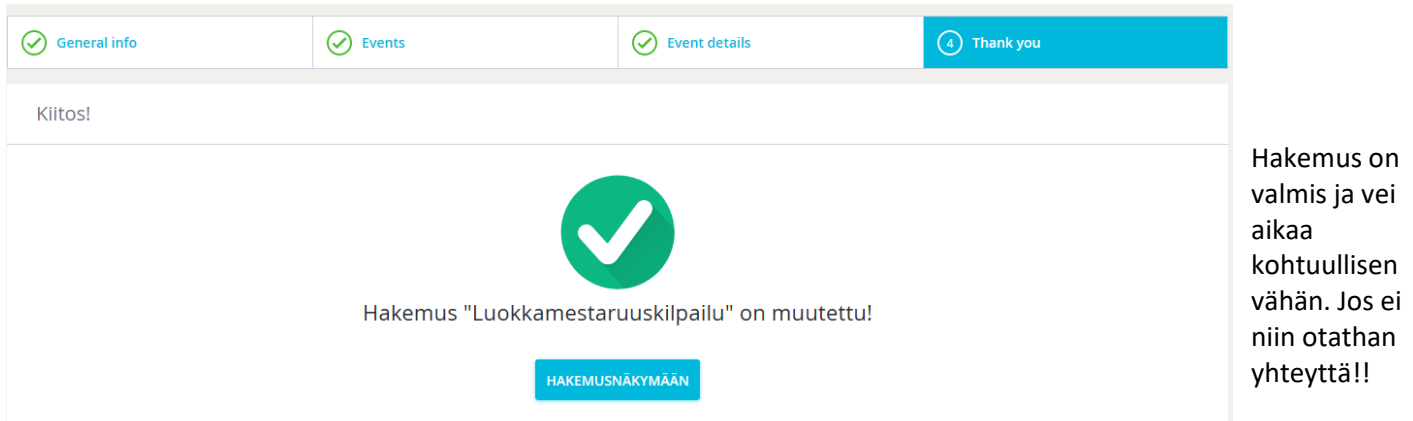

Hakemusnäkymään -painikkeesta pääset takaisin kausivalintaa, uuteen hakemukseen tai katsomaan tehtyjä hakemuksia. Siellä "Current Applications" näkymästä pääsee katsomaan haetun kilpailun tietoja ja tarvittaessa päivittämään niitä.